# BPOINT for parents

# Parent initiated internet payments

(Visa or MasterCard branded credit and debit cards)

### Step: 1

- Go to your School website and click on the BPOINT link located on the school website.
- Alternatively you can type [https://www.BPOINT.com.au/payments/dete](https://www.bpoint.com.au/payments/dete) into your web browser.
- The Web Link is also available on your invoice/statement.
- The Web Link will open up a new secure payment window.

#### Step: 2

Enter payment information into the display fields, CRN, invoice number, student name and amount. This information can be found on the invoice/statement provided to you by your school.

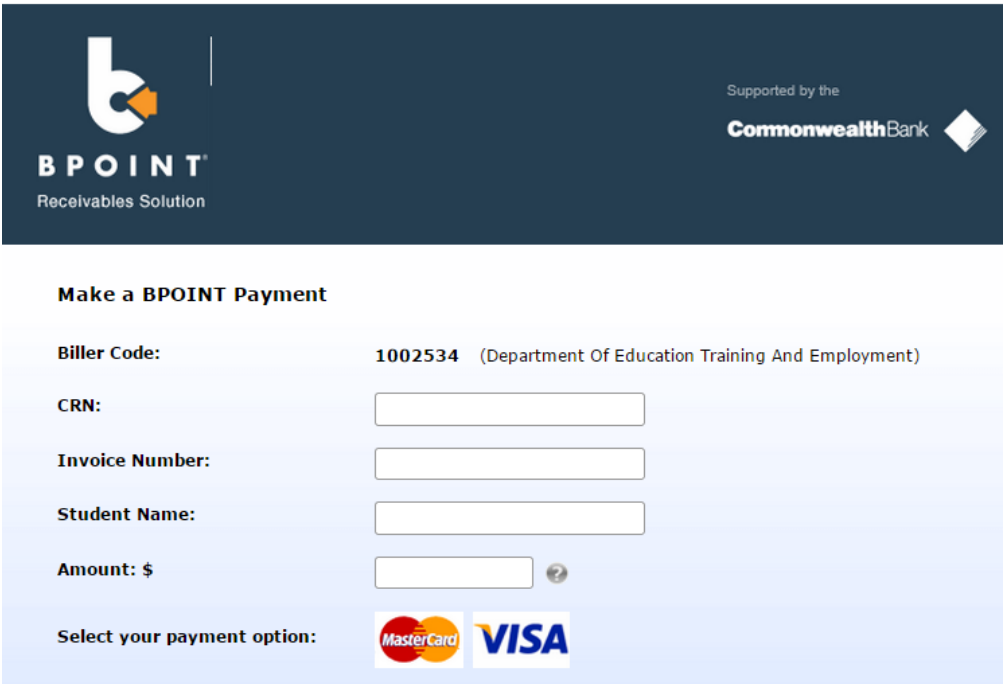

## Step: 3 - Enter Card Details

- Once the information has been entered, select the card type you will be making your payment with (MasterCard or VISA).
- A page will be displayed detailing the information you have entered. Double check this information including CRN, Invoice Number and amount. To change the details click on Back.
- Enter your card details including card number, expiry date and CV number.
- Click on Proceed once all information has been entered.

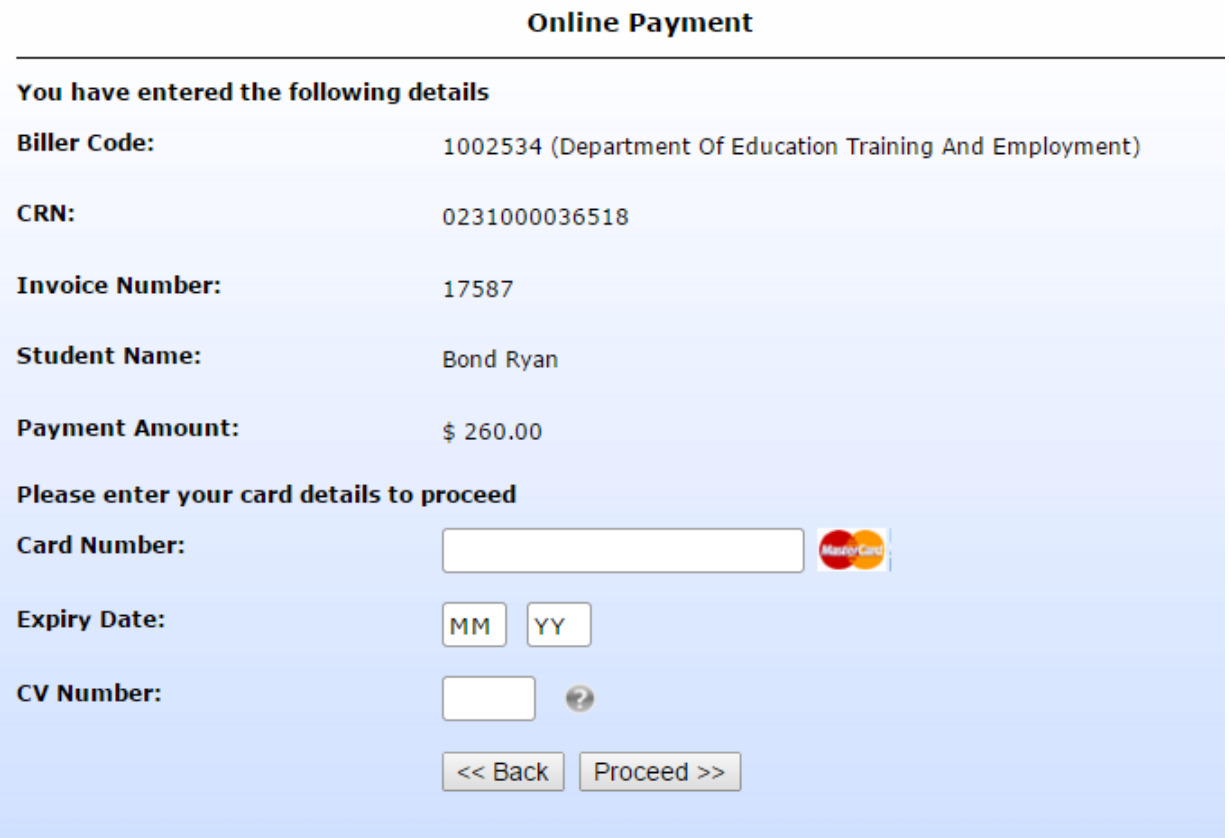

## Step: 4 – Transaction confirmation

The payment will be processed by the CBA and a transaction confirmation will be displayed (see example below). Click on Print View to print a copy of your transaction confirmation for your records. You can also email yourself the transaction confirmation.

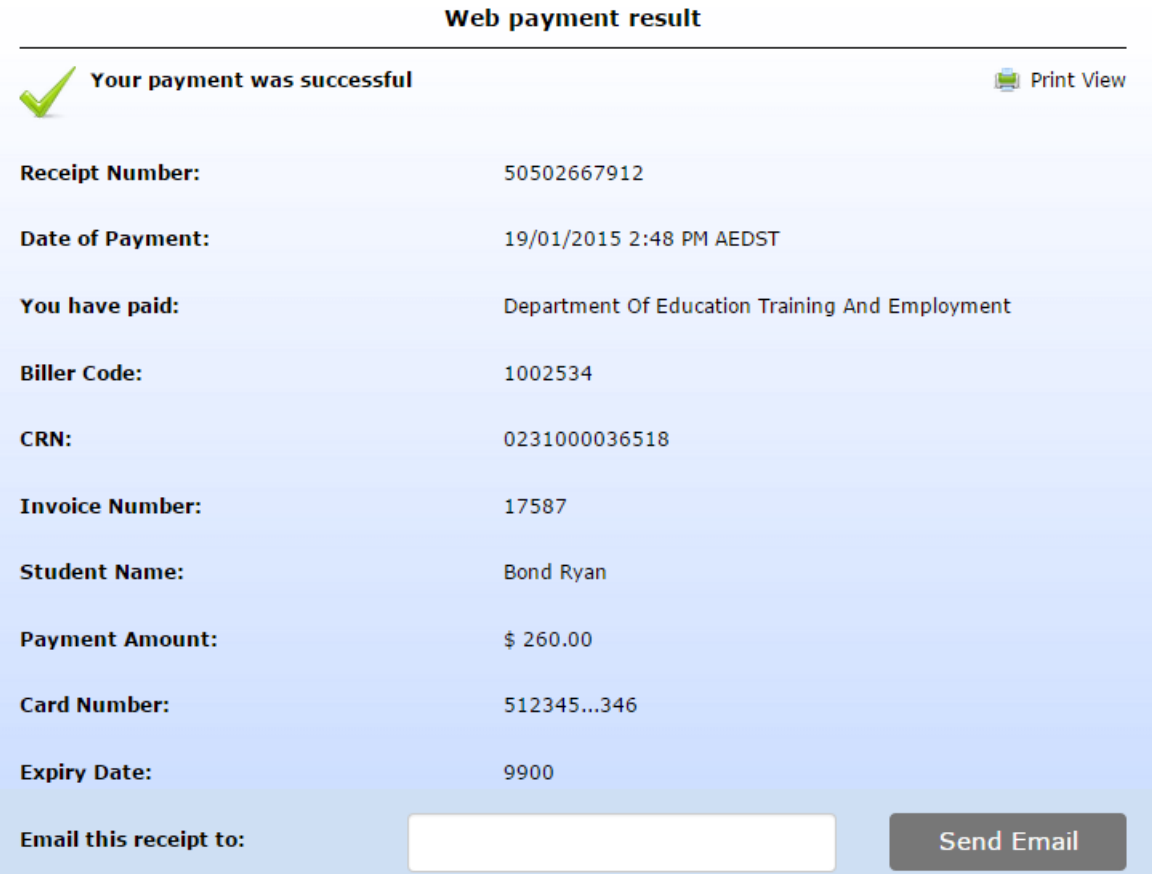